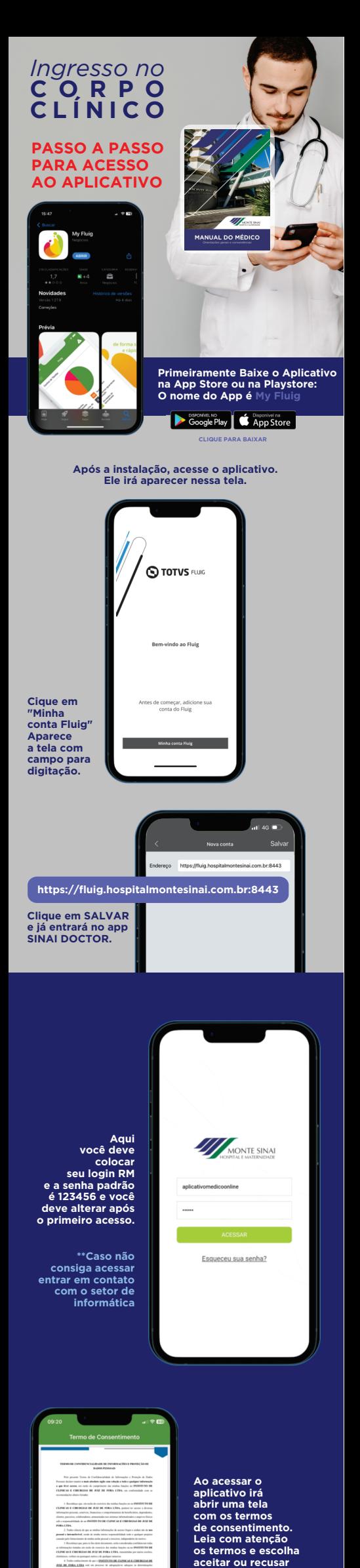

**\*\*Para acessar o aplicativo é necessário aceitar os termos**

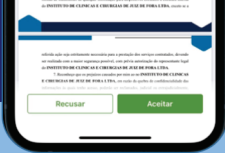

**Você será encaminhado para a nova tela de home do fluig**

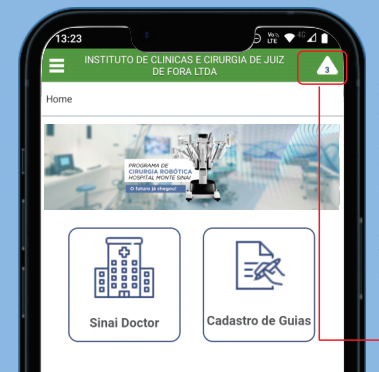

**A notificação chegará em seu celular normalmente assim, como outros aplicativos.**

**Dentro do App My Fluig você poderá acessar a notificação nesse local.** 

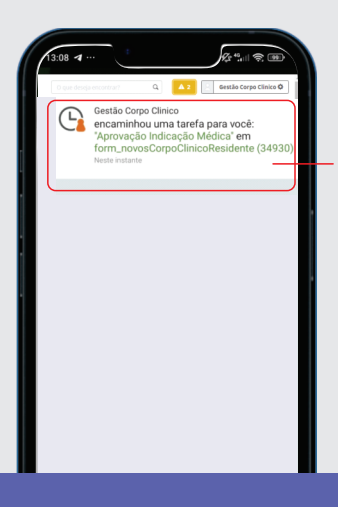

O médico que<br>indício autro<br>médico para<br>ingresso no<br>corpo Clínico<br>do Monte Sinai<br>notificação no<br>notificação no<br>celular e ele irá<br>documentação<br>e dados do<br>indícou.<br>Vai aprovar ou<br>indícou.<br>Vai aprovar exprovar essa<br>indícou.<br>in

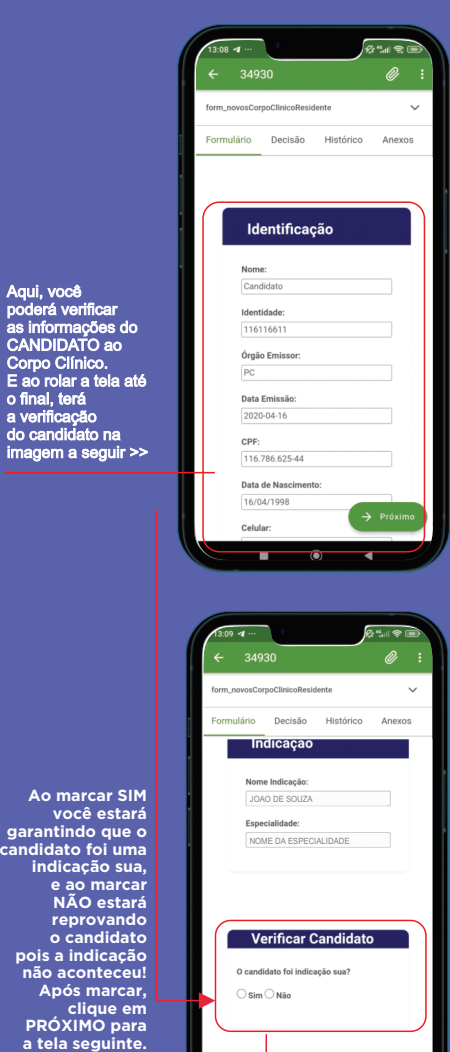

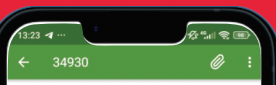

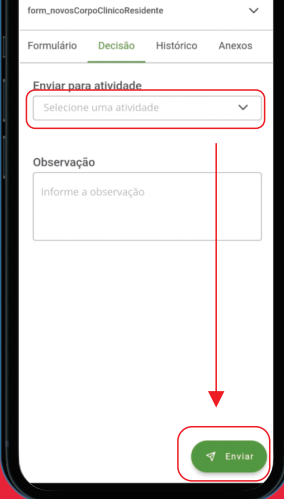

Aqui você irá<br>selecionar em<br>"Enviar para<br>atividade"<br>opção Exclusivo,<br>e após isso<br>clicar em<br>ENVIAR.<br>Ao fazer isso,<br>você estará<br>more atará<br>candidato<br>para a<br>candidato<br>para a<br>do candidato<br>para a<br>do Diretor **para a<br>para a<br>aprovação<br>do Diretor<br>Técnico** 

 $\rightarrow$  Próxi

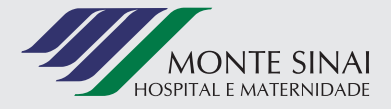